# **Creating a new Record Type**

This page describes creating a new Record Type:

- General settings
- Additional settings
- Content Type settings
- Defining the edit screen
- Defining the Citation reports
- Defining the RSS format

**To access Record Type Templates Maintenance, select System Management > Database Configuration > Record Type Templates Maintenance**.

From the list of Record Types, click **Add a new type** in the Actions menu.

The following screen appears:

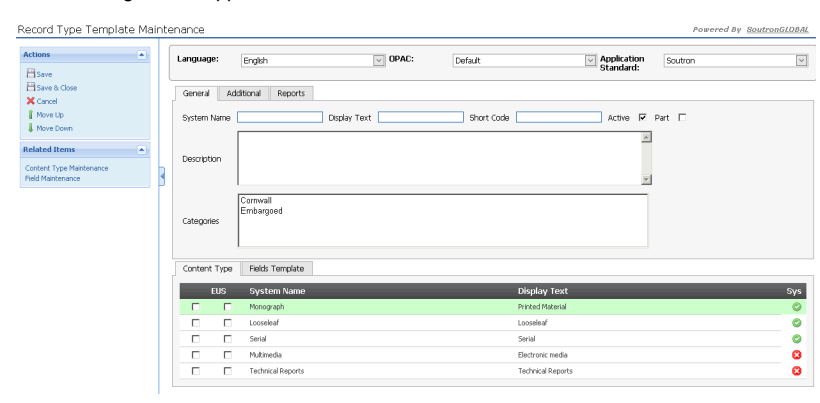

### General settings

On the "General" tab, enter the following information (required fields have an asterisk next to the label):

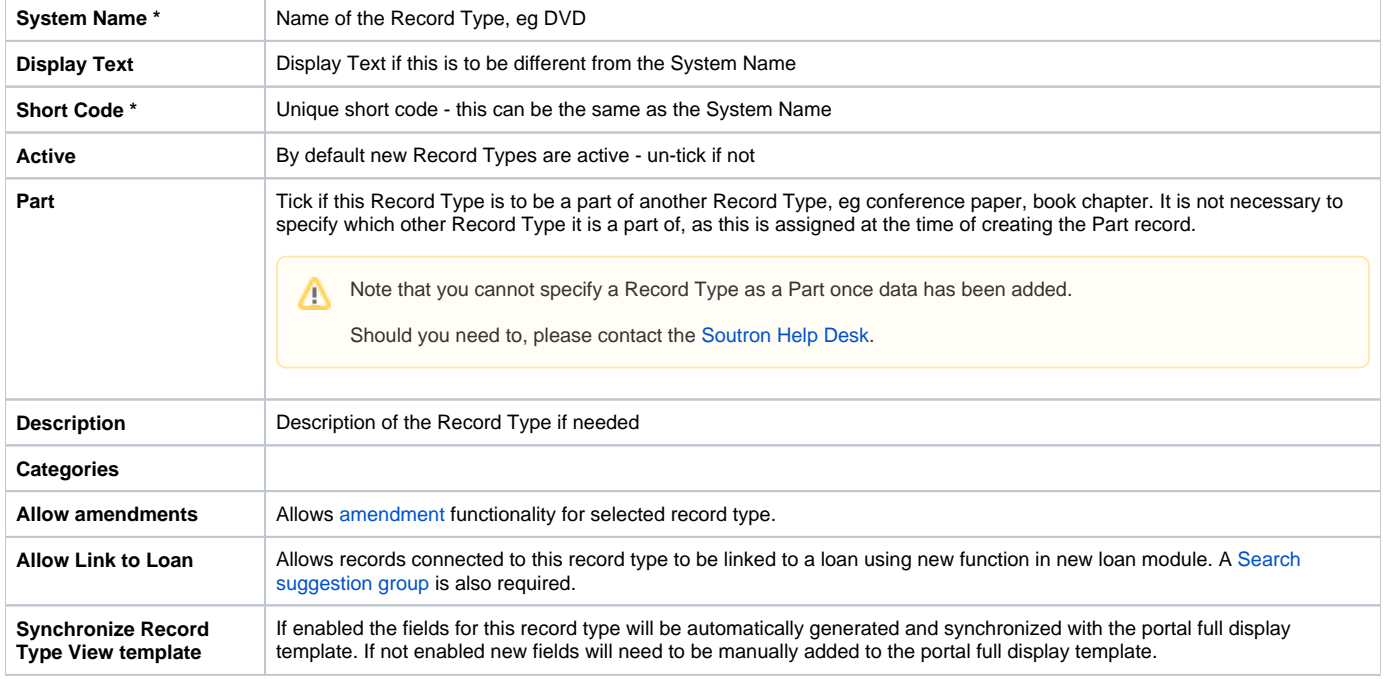

Back to the top

# Additional settings

The "Additional" tab contains optional further settings, which apply to all records in this Record Type (although they can be overridden for individual records):

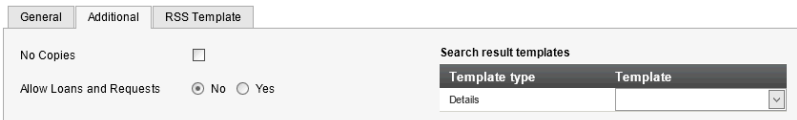

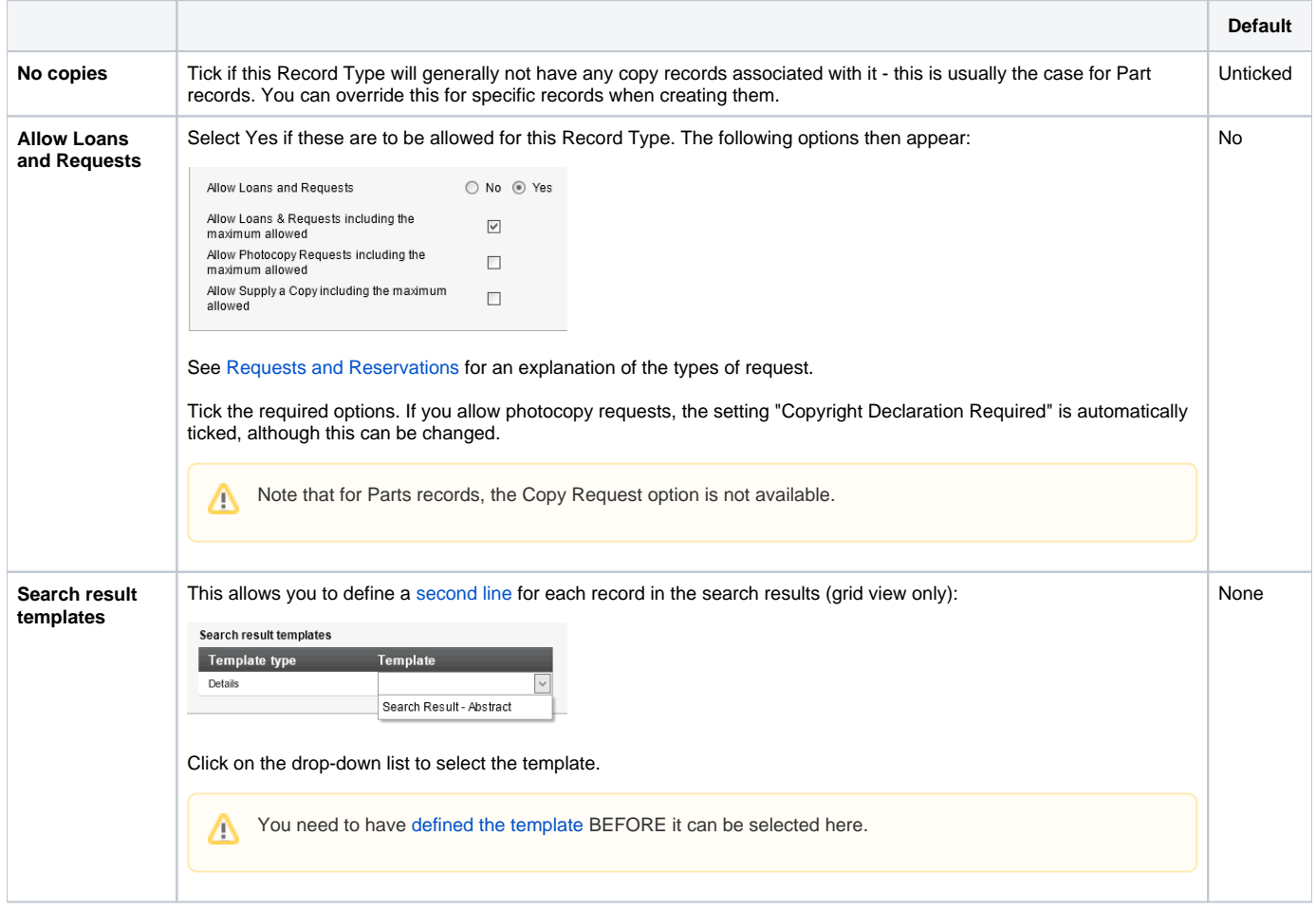

Back to the top

# Content Type settings

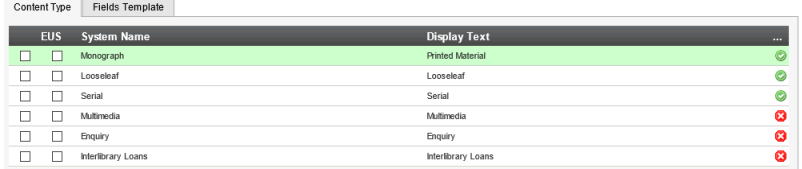

#### **Select the associated Content Type**

Select which [Content Type](https://documentation.soutron.net/display/HG/Content+Type+Maintenance) the new Record Type belongs to, by ticking the relevant option.

If the Content Type does not already exist, the link can be made either later or when defining the Content Type.

#### **Select if the end user can submit records for this Record Type (known as End User Submission)**

With this option, you can allow OPAC users can submit records for inclusion in the catalogue. Tick the Content Type in the EUS column.

[View details of the full process](https://documentation.soutron.net/display/HG/Submission+of+records+by+End+Users+via+OPAC)

Back to the top

# Defining the field template (edit screen)

The Fields Template tab is where you define which of the application fields are to be used on the edit screen for this Record Type.

You cannot save the Record Type until this has been done.

When you click on this tab, the following screen opens:

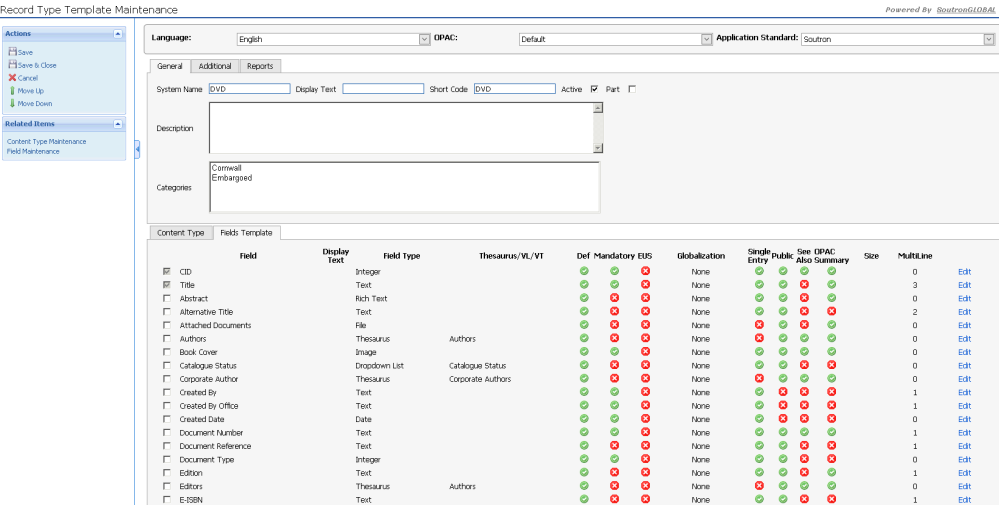

At the top are displayed the fields which by default appear on all Record Type templates, ie CID and Title. Below these are all the other fields which have been defined in the application, in alphabetical order.

#### **Adding fields to the template**

To add fields to the template:

- 1. Scroll down and tick the box next to the fields you want
- 2. Click **Save** in the Actions menu. This brings all the selected fields up to the top, still in alphabetical order.
- 3. Now you can move the fields into the order you want, by selecting a field and then clicking on the **Move Up/Down** links in the Actions menu.

To display [book cover images](https://documentation.soutron.net/display/HG/Displaying+Book+Cover+Images+in+catalogue+records) in the record, you need to include the Book Cover field in the Record Type template. When creating or editing a catalogue record, the Book Cover field does not appear until you have entered an ISBN number. You also need to define the settings in System Configuration > [Auto Cat & Image Settings](https://documentation.soutron.net/pages/viewpage.action?pageId=819762).

To be able to create [volumes](https://documentation.soutron.net/display/HG/Creating+Volume+records) for this type of record, you need to include the Volumes field in the Record Type template. You might also want to define a Record Type specifically for cataloguing volumes. The Volumes functionality can be enabled for all record types except Journals.

To allow [Reviews and Ratings](https://documentation.soutron.net/display/HG/Reviews+and+Ratings) for this Record Type, you need to include the Ratings field somewhere in the Record Type template.

#### **Changing field characteristics**

You can also change some field characteristics from here, in a similar way to working in [Field Maintenance](https://documentation.soutron.net/display/HG/Field+Maintenance).

To edit the characteristics of a field:

- 1. Click **Edit** at the right-hand side of the table.
- 2. The field opens up:

 $\nabla$  Publisher  $\Box$ 

- 3. Make the required changes
- 4. Here you can also:
	- $\bullet$  define different text for the field name, specific to this screen: enter the new text into the empty box

 $\Box$  $\Box$   $\overline{\mathbf{v}}$ 

specify that the field should appear on an [end user submission form](https://documentation.soutron.net/display/HG/Submission+of+records+by+End+Users+via+OPAC) - tick the EUS box: note that you also need to ensure that the field is designated as Public

None

5. Click **Save** at the right-hand side of the table.

[Back to the top](http://confluence.soutron.net/display/HG/Creating+a+new+Record+Type#Top)

### Defining the Citation reports

The Reports tab allows you to define the format for citation reports.

### Defining the RSS format

The RSS tab allows you to define the format for [RSS feeds.](https://documentation.soutron.net/display/HG/Defining+the+RSS+format)

#### Completing the process

When you have finished, click **Save & Close** in the Actions menu.

To exit the record template without saving, click **Cancel** in the Actions menu.

Either way, you will be returned to the list of Record Types.

If you have added a new Record Type to an existing Content Type, note that you need to add the new Record Type to the [security profile](https://documentation.soutron.net/display/HG/Access+Permission+Maintenance) of ⊕ users if you want it to be visible to them.

Back to the top